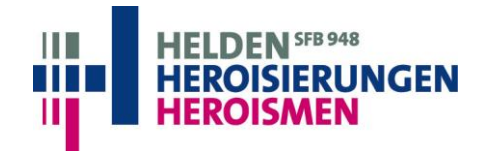

SFB 948 "Helden – Heroisierungen – Heroismen", Hebelstraße 25. D-79104 Freiburg

# Benutzung der Teamplattform des SFB 948

# **Inhalt**

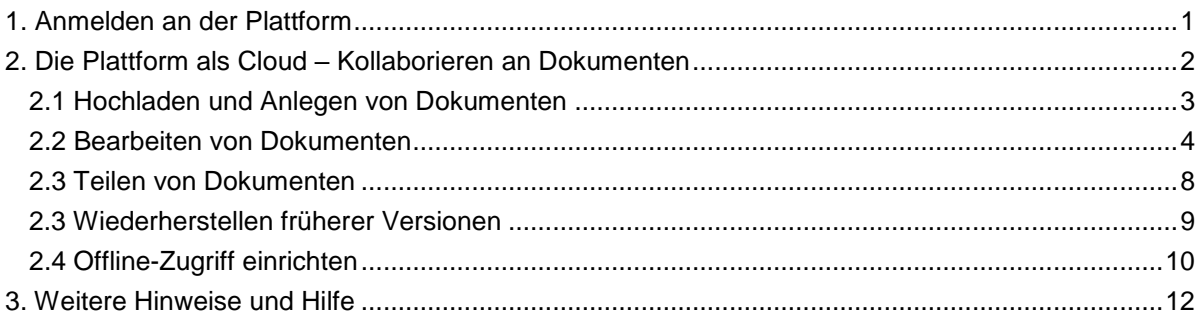

# <span id="page-0-0"></span>**1. Anmelden an der Plattform**

Öffnen Sie die Adresse **[https://team.sfb948.uni-freiburg.de](https://team.sfb948.uni-freiburg.de/)** in Ihrem Webbrowser. Daraufhin öffnet sich eine Passwortabfrage. Melden Sie sich mit einer Kombination des Präfixes "**public\**" und Ihrer **Benutzerkennung der Universität** an. Die Benutzerkennung besteht in der Regel aus den Anfangsbuchstaben Ihres Vor- und Nachnamens und einer Folge von Zahlen, in einigen Fällen auch nur aus einer Abkürzung Ihres Nachnamens. Sie kennen dieses Schema bereits von der Verwendung des Netzlaufwerkes des SFB. Ihr Benutzername sollte ungefähr wie folgt aussehen:

# *public\ab1234*

Als Passwort verwenden Sie Ihr zentrales Passwort für die Dienste der Universität. Sofern Ihnen die Option "Anmeldedaten speichern" angezeigt wird, aktivieren Sie sie, damit Sie bei künftigen Zugriffen die Abfrage nicht erneut ausfüllen müssen.

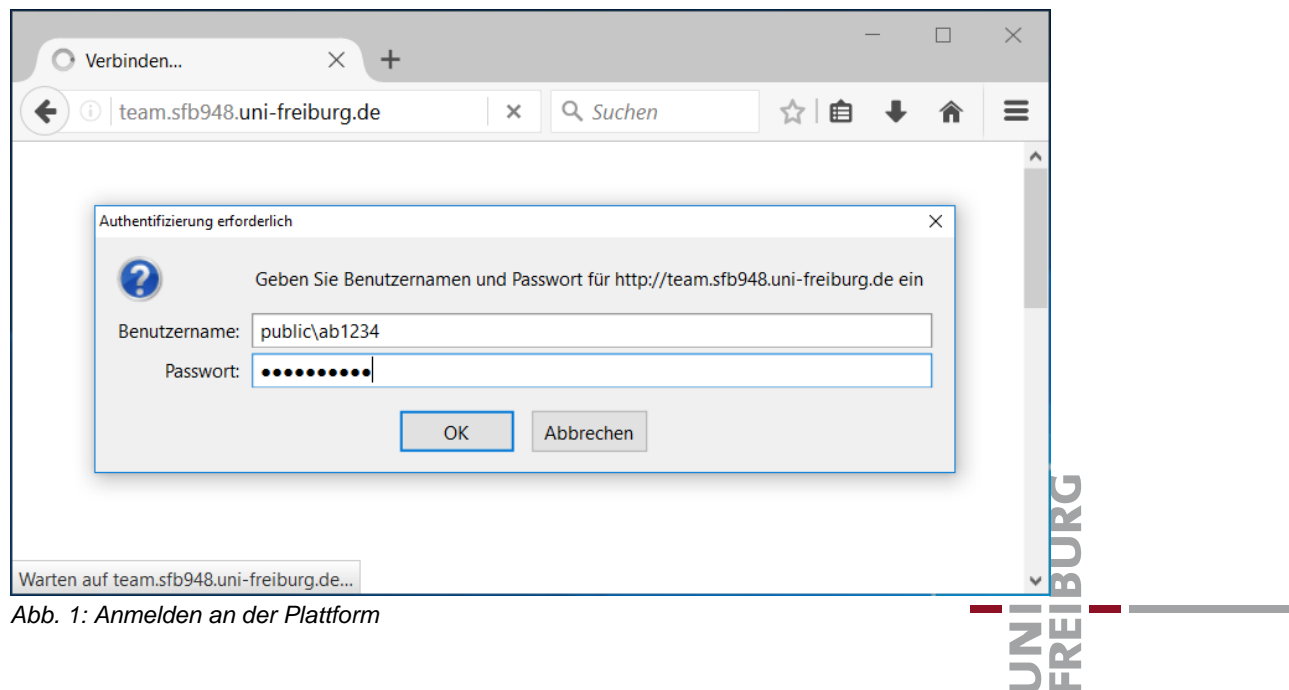

Nach der Anmeldung öffnet sich die Startseite der Teamplattform.

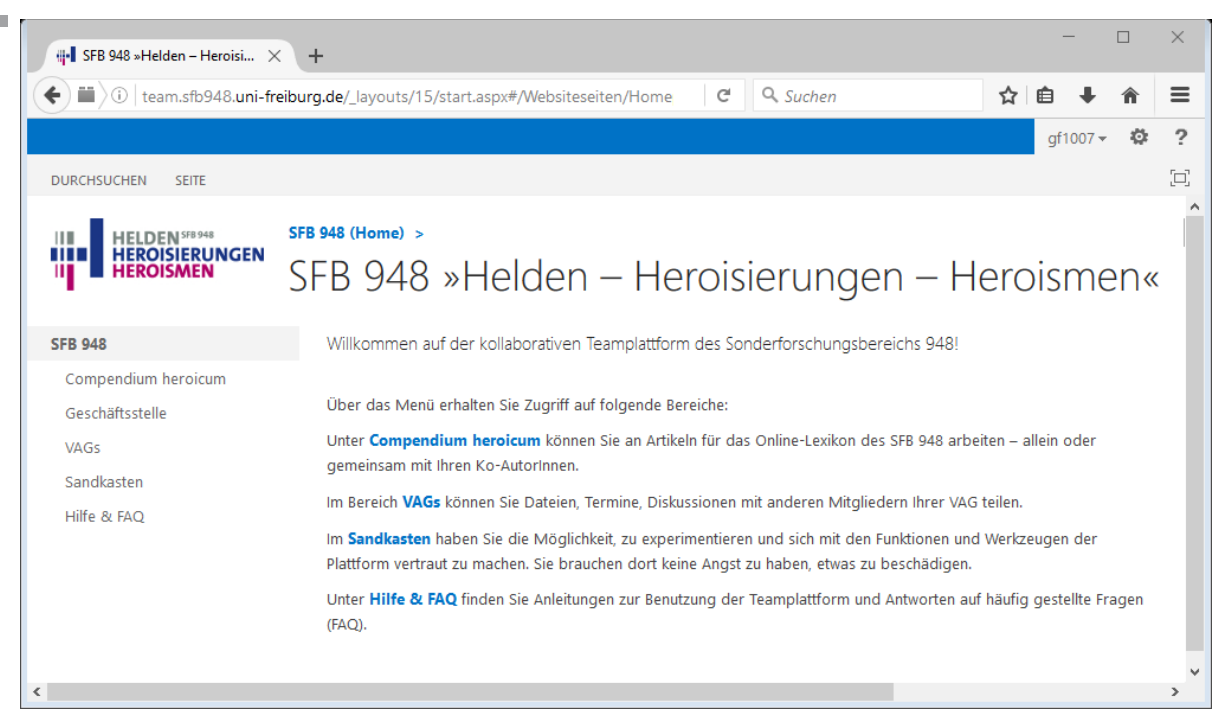

*Abb. 2: Die Startseite der Teamplattform*

Am linken Seitenrand sehen Sie das **Menü**, mit dessen Hilfe Sie durch die Plattform navigieren und auf folgende Bereiche zugreifen können:

- **Compendium heroicum** Hier können Sie an Artikeln für das Online-Lexikon des SFB 948 arbeiten, und zwar allein oder gemeinsam mit Ihren Ko-AutorInnen. Im Unterbereich "Artikel" werden Ihnen die Ordner all jener Artikel aufgelistet, an denen Sie (mit-)arbeiten.
- **Geschäftsstelle** Unter diesem Punkt finden Sie die Kontaktdaten der Geschäftsstelle sowie Informationen zu Geräteausleihe und Raumreservierungen.
- **VAGs –** Hier können Sie Dateien, Termine und Diskussionen mit anderen Mitgliedern Ihrer VAG teilen.
- **Sandkasten –** In diesem Bereich haben Sie die Möglichkeit, zu experimentieren und sich mit den Funktionen und Werkzeugen der Plattform vertraut zu machen. Sie brauchen keine Angst zu haben, etwas zu beschädigen.
- **Hilfe & FAQ –** Unter diesem Punkt finden Sie Anleitungen zur Benutzung der Teamplattform und Antworten auf häufig gestellte Fragen (FAQ).

# <span id="page-1-0"></span>**2. Die Plattform als Cloud – Kollaborieren an Dokumenten**

Die Team-Plattform bietet Ihnen eine moderne **'Cloud'**, in der Sie Dateien aller Art speichern können – ähnlich, wie Sie es vielleicht von Anbietern wie Dropbox oder OneDrive kennen. Alle Office-Dokumente, die Sie auf der Teamplattform hinterlegen, können Sie mit anderen Mitgliedern des SFB teilen und dort gemeinsam bearbeiten. Dadurch entfällt die Notwendigkeit, Entwürfe per E-Mail hinund herzusenden, sich um Backups zu sorgen oder sogar Microsoft Office auf Ihrem Rechner zu installieren. Die Teamplattform ist immer und von überall erreichbar und bietet Ihnen alle wesentlichen Funktionen, die Sie zur Kollaboration an Dokumenten benötigen.

REIBURG

2

#### <span id="page-2-0"></span>**2.1 Hochladen und Anlegen von Dokumenten**

In den Bereichen "Compendium heroicum" und "VAGs" können Sie Dateien von Ihrer Festplatte hochladen, indem Sie sie per *Drag & Drop* in einen der Datei-Ordner der Teamplattform ziehen oder indem Sie auf den Link "Neues Dokument" klicken und dann "Vorhandene Datei hochladen" wählen. Alternativ können Sie über denselben Link neue Ordner und Dateien direkt auf der Plattform anlegen.

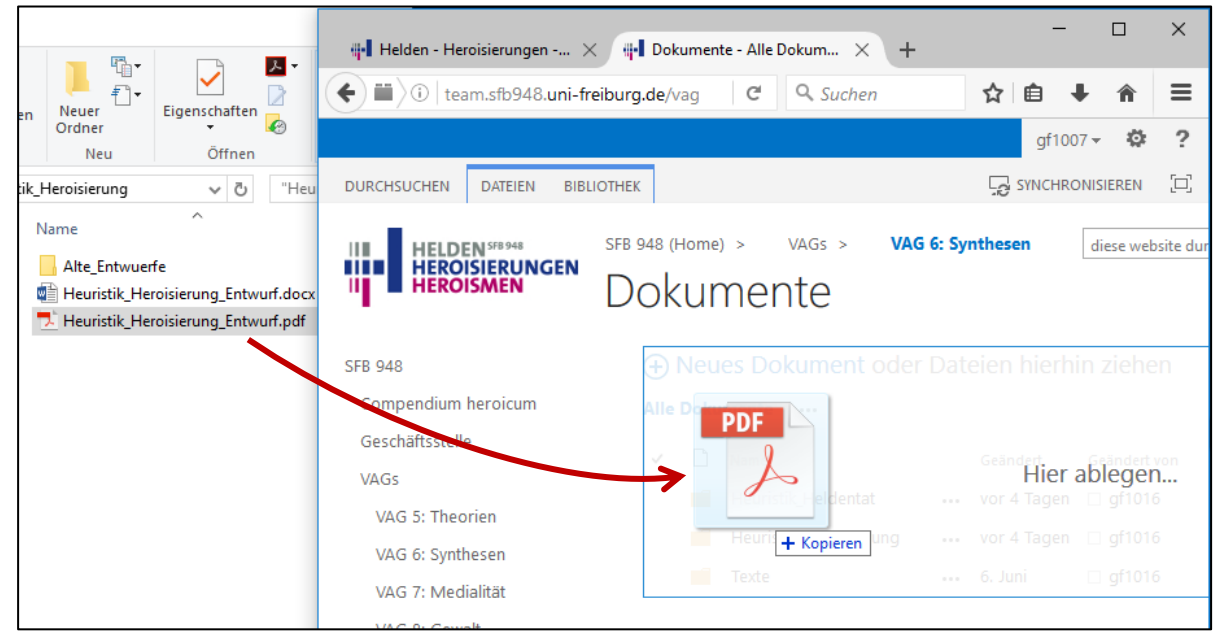

*Abb. 3: Hochladen von Dateien per Drag & Drop*

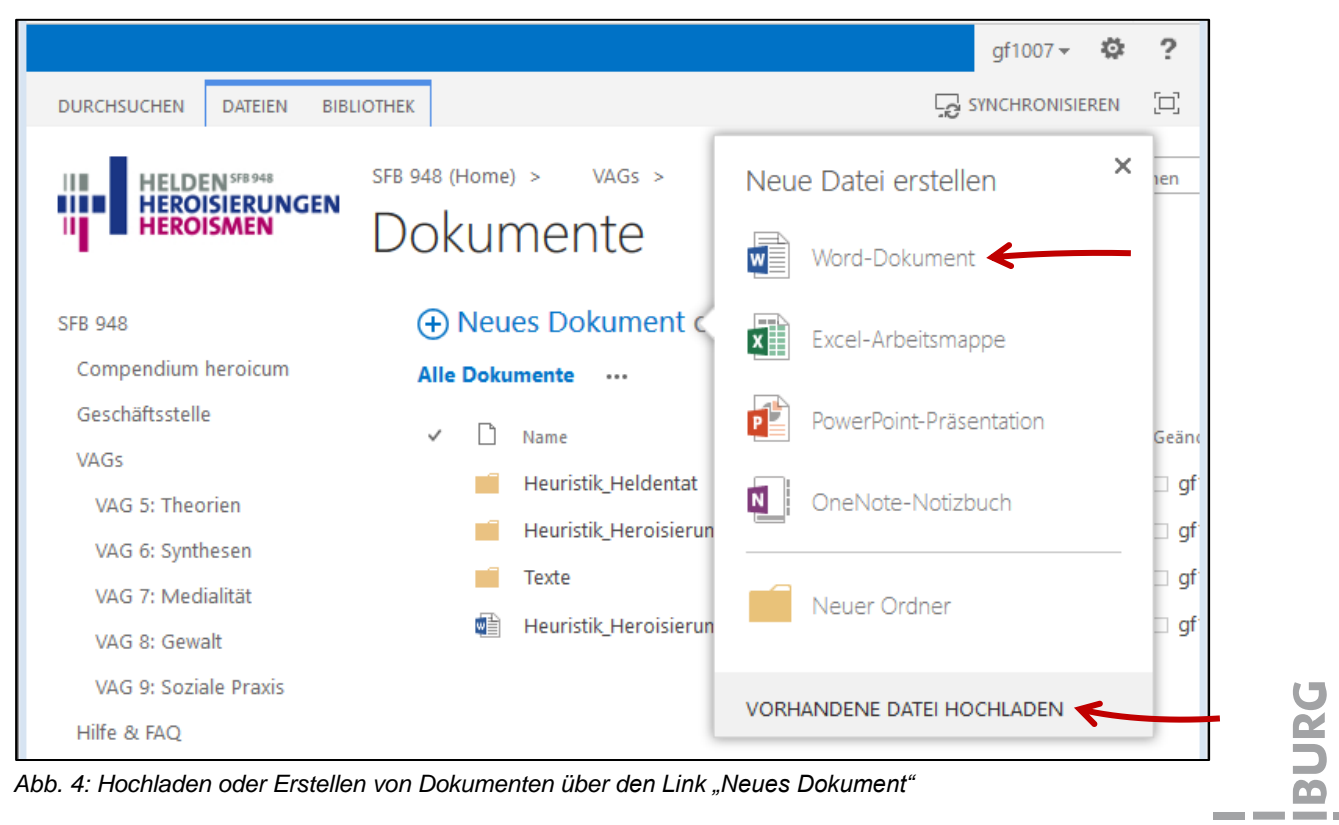

*Abb. 4: Hochladen oder Erstellen von Dokumenten über den Link "Neues Dokument"*

 $\overline{\mathbf{z}}$ 

# <span id="page-3-0"></span>**2.2 Bearbeiten von Dokumenten**

Wenn Sie in der Teamplattform auf eine Word-Datei klicken, öffnet sich in Ihrem Browser **Word Online** und zeigt Ihnen das Dokument in der **Leseansicht**. (Analog öffnen sich die jeweils passenden Office-Online-Apps für andere Typen von Office-Dokumenten wie z. B. Excel und PowerPoint.) In der Leseansicht können Sie das Dokument ansehen, Kommentare durchlesen und die Datei drucken.

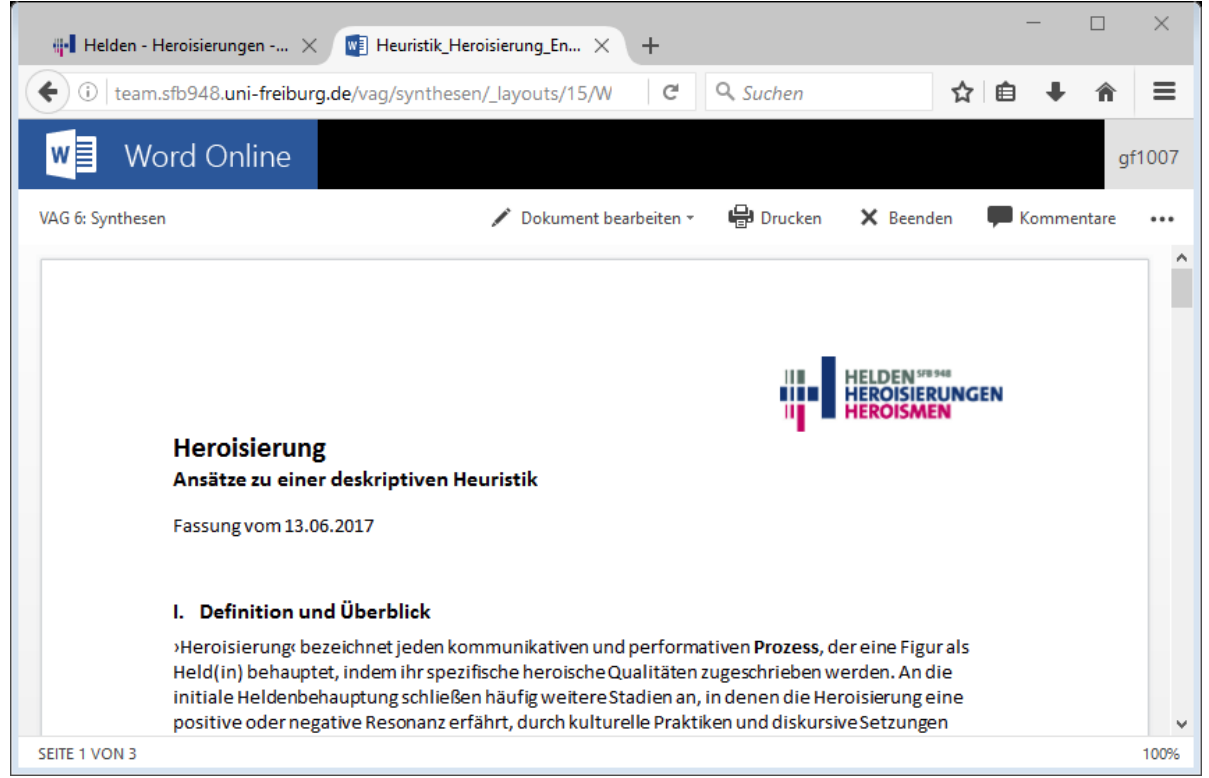

*Abb. 5: Ein Word-Dokument in Word-Online (Leseansicht)*

Um die Datei zu bearbeiten, klicken Sie oben im Menü auf "Dokument bearbeiten". Sie haben danach die Wahl zwischen zwei Optionen, nämlich "In Word bearbeiten" und "Im Browser bearbeiten". Wir empfehlen in den meisten Fällen, die Option "Im Browser bearbeiten" zu wählen. Beide Varianten haben jedoch Vor- und Nachteile, die im Folgenden kurz erläutert werden.

|                        | Dokument bearbeiten *                                                                                        | $\bigoplus$ Drucken $\times$ Beenden |                  |
|------------------------|----------------------------------------------------------------------------------------------------|--------------------------------------|------------------|
|                        | In Word bearbeiten<br>w≣<br>Verwenden Sie den vollen<br>Funktionsumfang von Microsoft<br>Word.               |                                      |                  |
|                        | Im Browser bearbeiten<br>W<br>Nehmen Sie direkt hier mithilfe von<br>Word Online schnelle Änderungen<br>vor. |                                      | <b>IEROISMEN</b> |
| deskriptiven Heuristik |                                                                                                    |                                      |                  |

*Abb. 6: Menü-Optionen "Dokument bearbeiten"*

 $\overline{\mathbf{A}}$ 

#### **Variante 1: Im Browser bearbeiten (mit Office Online)**

 $\sim 100$ 

Wenn Sie die Option "Im Browser bearbeiten" wählen, schaltet Word Online in den **Bearbeitungsmodus**, der es Ihnen erlaubt, direkt im Browser Veränderungen am Dokument vorzunehmen. Diese Variante hat entscheidende Vorteile, denn Word Online und die anderen Office-Online-Apps …

- … bieten Ihnen die **wichtigsten Funktionen**, die Sie zum Bearbeiten von Dokumenten brauchen.
- … stehen Ihnen **immer und überall** dort zur Verfügung, wo Sie Zugriff auf einen Webbrowser haben, unabhängig von lokal installierter Software wie Microsoft Office.
- … ermöglichen Ihnen die echte **Kollaboration** mit anderen SFB-Mitglieder, die zeitlich an Ihrem Dokument arbeiten, Ihre Änderungen unmittelbar sehen und darauf reagieren können.
- … machen das **Speichern** und Anfertigen von **Sicherungskopien** überflüssig. Alle Ihre Änderungen werden sofort und automatisch auf den Server übertragen und dort zentral gesichert. Mithilfe der Funktion "**Versionsverlauf**" können Sie zudem problemlos zur einer früheren Fassung des Dokuments zurückkehren.

| w≣                   | Word Online                |                 | VAG 6: Synthesen                                                                                                    | Heuristik_ - Gespeichert  |                |   |                      |                                        |                      |    |                                 | qf1007 |
|----------------------|----------------------------|-----------------|----------------------------------------------------------------------------------------------------|---------------------------|----------------|---|----------------------|----------------------------------------|----------------------|----|---------------------------------|--------|
| <b>DATEI</b>         | <b>START</b>               | <b>EINFÜGEN</b> | <b>SEITENLAYOUT</b>                                                                                                    | ÜBERPRÜFEN                | <b>ANSICHT</b> |   | Was möchten Sie tun? |                                        |                      |    | S is1167 bearbeitet ebenfalls v |        |
| ⇆<br>⇄<br>Rückgängig | Einfügen<br>Zwischenablage | X,<br>ħ         | Calibri (Textkörper) + 11<br>$U$ abe $X$ , $X^2$<br>Schriftart                                                                                                    | 旧人狂人包脏<br>事有有言<br>1≡→ →≡→ | Absatz         | 亙 | AaBbCc<br>Normal     | AaBbCc<br>Kein Leerr<br>Formatvorlagen | AaBbCc<br>Überschrif | ß. | Ω<br>ab<br>sac<br>Bearbeitung   |        |
|                      |                            |                 | I. Definition und Überblick                                                                                                    |                           |                |   |                      |                                        |                      |    |                                 |        |
|                      |                            |                 | >Heroisierung‹ bezeichnet jeden ist 167 <sup>*</sup> tiven und performativen Prozess, der eine Figur als<br>Held(in) behauptet, indem ihr spezifische heroische Qualitäten zugeschrieben werden. An die<br>initiale Heldenbehauptung schließen häufig weitere Stadien an, in denen die Heroisierung eine<br>positive oder negative Resonanz erfährt, durch kulturelle Praktiken und diskursive Setzungen<br>perpetuiert wird und schließlich in einer Phase der Entheroisierung zu ihrem Ende kommt. An<br>Heroisierungsprozessen partizipieren verschiedene Akteure, darunter der Held selbst, die<br>>Heldenmacher‹, die Anhänger und Gegner des Helden sowie ein Publikum, welches die<br>Heroisierung von außen beobachtet. |                           |                |   |                      |                                        |                      |    |                                 |        |
|                      |                            |                 | Ein wesentlicher Aspekt von Heroisierungsprozessen ist die Genese, Dynamik und mediale<br>Vermittlung eines Heldennarrativs, in dem eine Gemeinschaft die heroisierte Person zum<br>gestalthaften Fokus ihrer Selbstverständigung macht. In solchen Narrativen werden dem Helden<br>und seinem Handeln bestimmte Qualitäten und Werte zuerkannt, die durchaus in einem<br>Spannungsverhältnis stehen können, so z. B.                                                                                                    |                           |                |   |                      |                                        |                      |    |                                 |        |
|                      |                            |                 | · Exzeptionalität (Distinktion zwischen der heroischen Figur und der Masse)                                                                                                    |                           |                |   |                      |                                        |                      |    |                                 |        |
|                      |                            |                 | · Transgressivität (Sanktionierung von Norm- und Gesetzesbrüchen)<br>· Exemplarität (Vorbildwirkung für die Gemeinschaft)                                                                                                    |                           |                |   |                      |                                        |                      |    |                                 |        |
| SEITE 1 VON 3        | CA. 908 WÖRTER             |                 | DEUTSCH (DEUTSCHLAND)                                                                                                    |                           |                |   |                      |                                        |                      |    |                                 | 100%   |

*Abb. 7: Kollaboratives Arbeiten mit Word Online. Der grüne Marker zeigt an, welche Textstelle zeitgleich von einem anderen Nutzer bearbeitet wird.*

Gleichwohl gibt es bei der Arbeit mit Office Online einige **Einschränkungen**. So werden Word-Dokumente im Bearbeitungsmodus etwas anders dargestellt, als Sie es möglicherweise gewohnt sind: Seitenumbrüche sind nur durch eine graue Linie markiert; Fußnoten erscheinen in einer Box am unteren Bildschirmrand, wenn Sie die zugehörige Ziffer im Haupttext anklicken. Um Ihr Dokument so darzustellen, wie es im Druck erscheinen würde, wechseln Sie bitte zurück in den Lesemodus (über den Menüpunkt "Ansicht / Leseansicht")

Auch stehen einige fortgeschrittene Funktionen (z. B. "Änderungen nachverfolgen") in Office Online noch nicht zur Verfügung. Wenn Sie diese Funktionen benötigen, wählen Sie bitte die Option "In Word bearbeiten".

#### **Variante 2: In Word bearbeiten (mit lokalem Microsoft Office)**

Sofern auf Ihrem Rechner Microsoft Office (ab Version 2007) installiert ist, können Sie auf der Teamplattform gespeicherte Dokumente auch direkt in Word öffnen. Wichtig ist, dass die bearbeitete Datei auch in dieser Variante auf dem Server verbleibt, denn ihr lokales Word verbindet sich mit der Teamplattform und speichert alle Ihre Änderungen wieder direkt in die Cloud.

Wählen Sie im Menü die Option **"In Word bearbeiten"**. Je nachdem, ob Word Online sich in der Leseansicht oder in der Bearbeitungsansicht befindet, finden Sie diese Option an verschiedenen Stellen des Menüs:

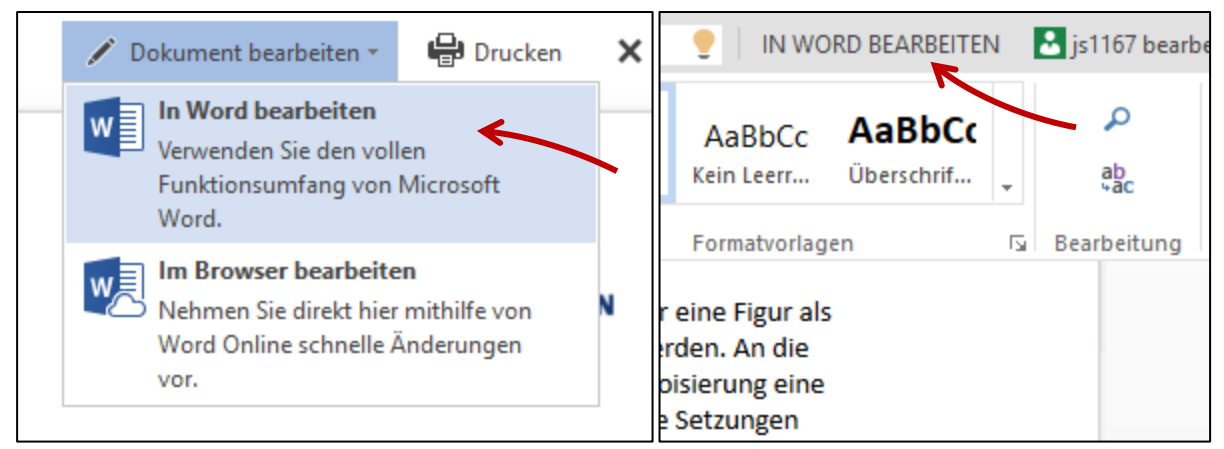

*Abb. 8: Aufruf der Option "In Word bearbeiten" in der Leseansicht (links) und in der Bearbeitungsansicht (rechts).*

Es öffnet sich zunächst ein **Sicherheitshinweis** mit der Frage, ob Sie die Datei wirklich öffnen wollen. Bestätigen Sie dies mit "Ja".

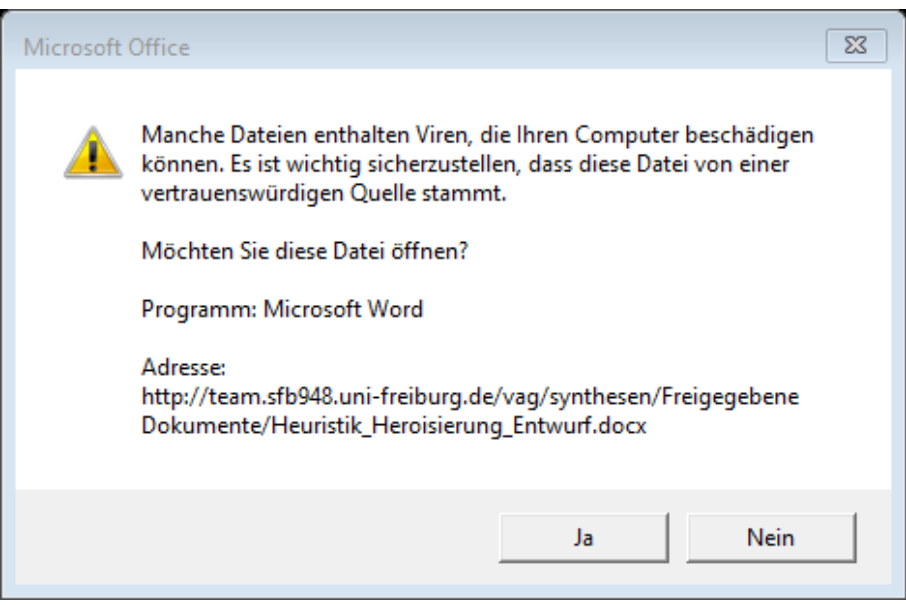

*Abb. 9: Sicherheitsabfrage*

Auf Ihrem Rechner startet nun Word und fragt Sie ein zweites Mal nach Ihren Zugangsdaten für die Teamplattform. Diese geben Sie, wie schon beim ersten Login, in der Kombination aus "**public\ab1234**" und ihrem zentralen Universitätspasswort ein. Auch hier können Sie Ihre Zugangsdaten speichern lassen.

Anschließend lädt Word die Datei vom Server, sodass Sie sie bearbeiten können. Wenn Sie auf "Speichern" klicken oder Word beenden, werden alle Ihre Änderungen auf den Server zurückgeschrieben.

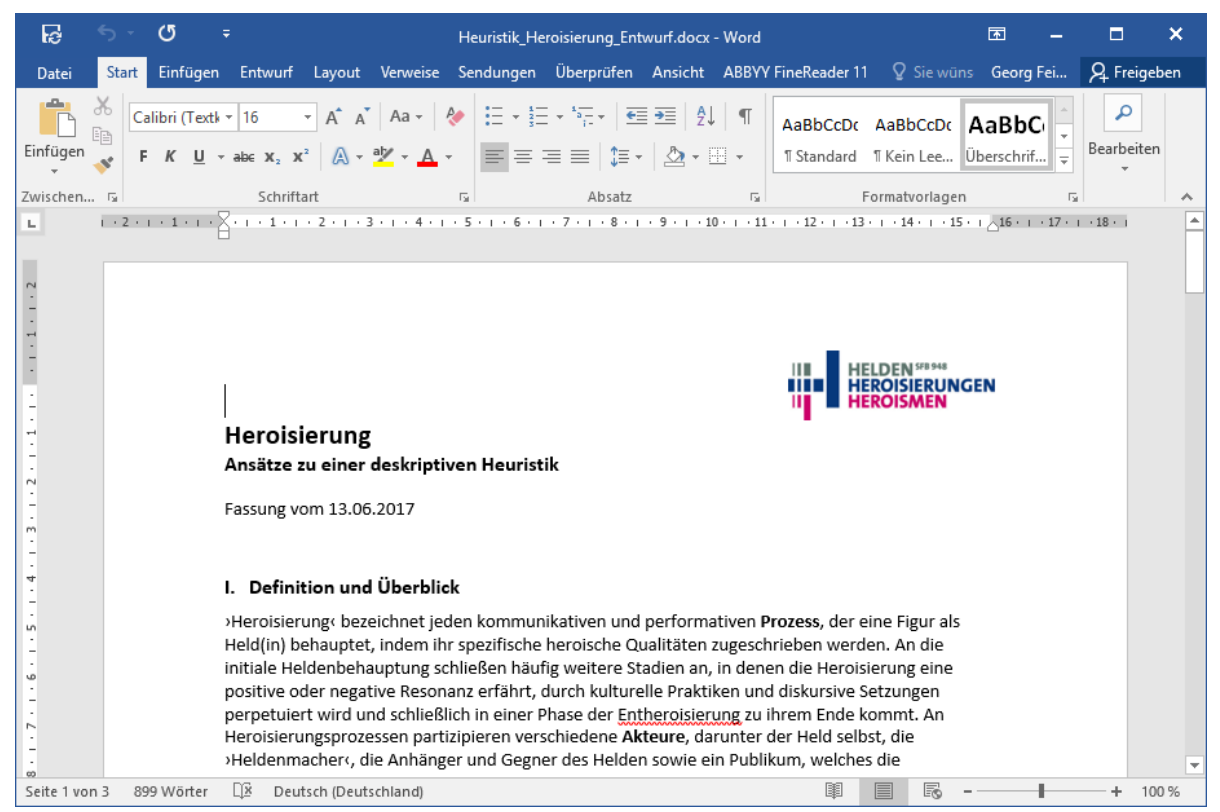

*Abb. 10: Bearbeitung eines Online-Dokuments mit Microsoft Word 2016.*

7

# <span id="page-7-0"></span>**2.3 Teilen von Dokumenten**

Wenn Sie eine Datei mit anderen SFB-Mitglieder teilen möchten, ist es nicht notwendig, die Datei als E-Mail-Anhang zu verschicken. Sie können stattdessen einfach einen Link auf die Teamplattform in Ihre E-Mail setzen.

Suchen Sie dazu in der Teamplattform nach der zu teilenden Datei und klicken Sie auf die drei Punkte rechts neben dem Dateinamen. Daraufhin öffnet sich eine Box, in der Sie ggf. eine Vorschau der Datei und darunter ein Feld mit einer Internet-Adresse (URL) sehen, welche auf das Dokument verweist. Um die Datei mit anderen zu teilen, kopieren Sie die URL aus dem Textfeld und fügen Sie sie in Ihre E-Mail ein.

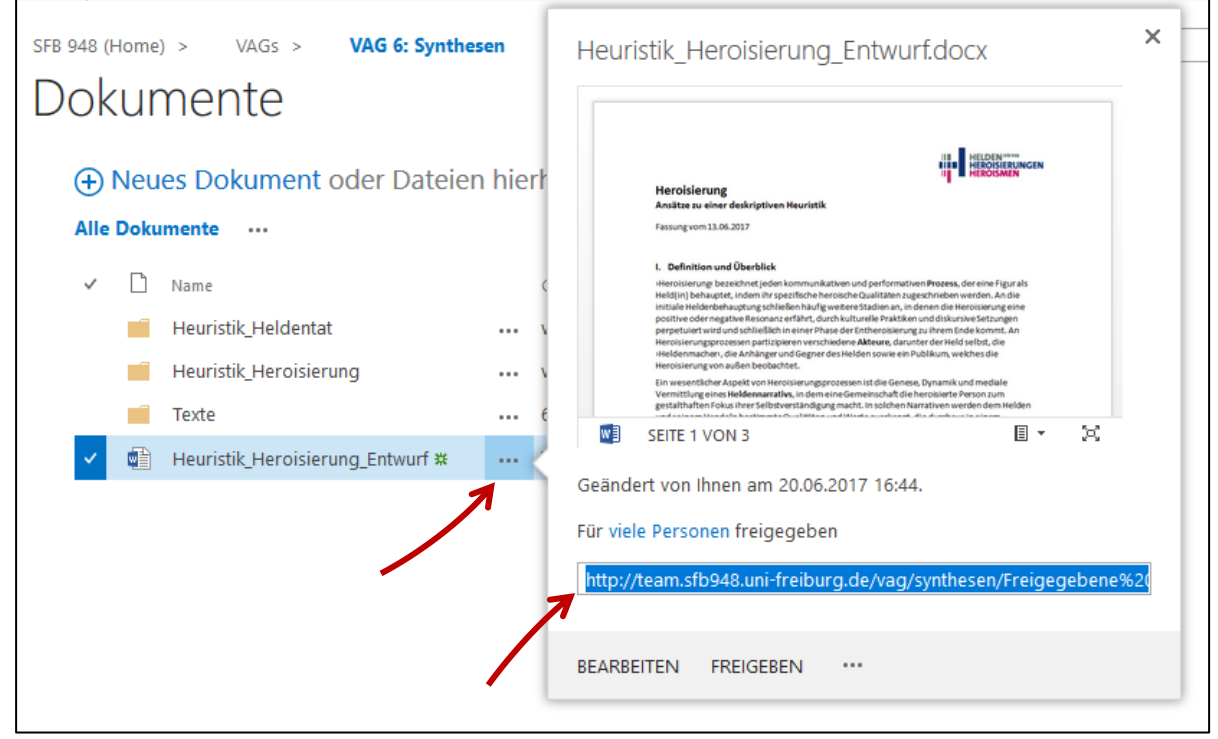

*Abb. 11: Teilen eines Dokuments mithilfe der URL.*

Diese Methode hat den Vorteil, dass Personen, mit denen Sie die Datei teilen, auf eine zentral gespeicherte Version zugreifen und nicht verschiedene Kopien in Umlauf geraten. Sollten Sie nachträgliche Änderungen an der Datei vornehmen, sehen die anderen SFB-Mitglieder diese Änderungen sofort, ohne dass Sie die Datei erneut verschicken müssen.

**IBUR** 

# <span id="page-8-0"></span>**2.3 Wiederherstellen früherer Versionen**

 $\sim 10$ 

Jedes Mal, wenn Sie Word bzw. Word Online schließen, wird eine neue Version des Dokuments auf der Teamplattform hinterlegt, während die älteren Versionen aufbewahrt werden. Sie haben die Möglichkeit, diese früheren Entwürfe wiederherzustellen. Wählen Sie dazu, nachdem Sie sich im Browser an der Teamplattform angemeldet und vor das betreffende Dokument ein Häkchen gesetzt haben, im oberen Menüband den Punkt "Dateien / Versionsverlauf".

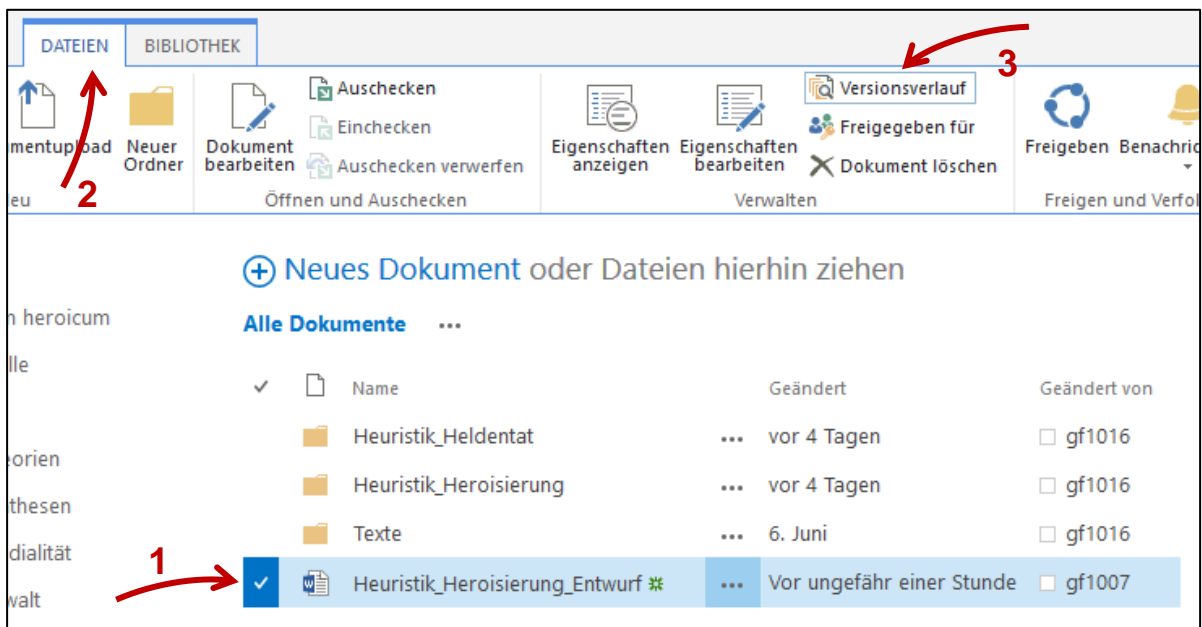

*Abb. 12: Aufrufen des Versionsverlaufs einer Datei.*

Es öffnet sich ein Fenster, das alle gespeicherten Versionen der Datei nach Datum auflistet. Sie können eine frühere Version anzeigen oder wiederherstellen, indem Sie auf das entsprechende Datum klicken.

|                   | (+) Neues Dokument oder Dateien hierhin ziehen |               |         |            |  |
|-------------------|------------------------------------------------|---------------|---------|------------|--|
| <b>Alle Dokum</b> | Versionsverlauf                                |               |         |            |  |
| $\mathsf{L}$<br>m | Alle Versionen löschen                         |               |         |            |  |
| n                 | Nr. Geändert                                   | Geändert von  | Größe   | Kommentare |  |
| ń                 | 2.0<br>20.06.2017 16:44                        | $\Box$ gf1007 | 66,8 KB |            |  |
| 看                 | 1.0<br>20.06.2017 15:54                        | $\Box$ gf1007 | 68,3 KB |            |  |
|                   |                                                |               |         |            |  |

*Abb. 13: Versionsverlauf – Liste der gespeicherten Versionen.*

### <span id="page-9-0"></span>**2.4 Offline-Zugriff einrichten**

Optional können Sie sich den Offline-Zugriff auf die in der Teamplattform gespeicherten Dokumente einrichten.

#### **Was bedeutet , Offline-Zugriff'?**

Solange Sie mit dem Internet verbunden sind, werden Kopien der Dateien von der Teamplattform lokal auf Ihrem Rechner gespeichert und im Hintergrund ständig synchronisiert. Wenn Sie die Verbindung zum Internet trennen müssen, z. B. weil Sie mit Ihrem Laptop unterwegs sind, können Sie weiterhin auf die lokalen Kopien der Dateien zugreifen und diese bearbeiten. Sobald Sie wieder eine Verbindung mit dem Internet haben, werden Ihre Änderungen auf die Teamplattform hochgeladen und die Synchronisation fortgesetzt.

#### **Technische Voraussetzungen**

Um den Offline-Zugriff nutzen zu können, sollte auf Ihrem PC oder Mac das aktuelle Microsoft Office in der Version 2016 installiert sein. Falls dies nicht der Fall ist, können Sie sich Office 2016 über die folgende Seite des Rechenzentrums kostenlos herunterladen und installieren: <https://www.rz.uni-freiburg.de/services/beschaffung/software/landeslizenz-microsoft>

Entscheidend ist, dass die Office-Komponente **"OneDrive for Business"** mitinstalliert wird. Bei der Installation unterstützten wir Sie gern, wenden Sie sich dazu bitte einfach an Jens Schneider.

Es ist prinzipiell möglich, den Offline-Zugriff auf die Teamplattform mit einer älteren Version von Microsoft Office einzurichten. Das Vorgehen ist in diesem Fall jedoch wesentlich komplexer. Setzen Sie sich bitte mit Jens Schneider in Verbindung, wenn Sie diese Option nutzen möchten. [\(jens.schneider@sfb948.uni-freiburg.de;](mailto:jens.schneider@sfb948.uni-freiburg.de) Tel. 203-67603)

#### **Einrichtung**

Melden Sie sich an der Teamplattform an und öffnen Sie über das Menü jenen Bereich, auf dessen Dateien Sie offline zugreifen möchten. Im folgenden Beispiel sind dies die Dokumente im Bereich der *VAG 6: Synthesen.* Klicken Sie dann rechts oben auf "Synchronisieren".

|                                                                         |                                                                           | 2<br>$qf1007$ $\star$<br>o            |  |  |  |
|-------------------------------------------------------------------------|---------------------------------------------------------------------------|---------------------------------------|--|--|--|
| <b>SEITE</b><br><b>DURCHSUCHEN</b>                                      |                                                                           | [미]<br>SYNCHRONISIEREN                |  |  |  |
| <b>HELDEN</b> SFB 948<br>ш<br><b>HEROISIERUNGEN</b><br><b>HEROISMEN</b> | VAG 6: Synthesen<br>$VAGs$ ><br>SFB 948 (Home) $>$<br>VAG 6: Synthesen    | $\wedge$<br>diese website durchsuchen |  |  |  |
| <b>SFB 948</b><br>Compendium heroicum                                   | Hier finden Sie Dokumente, Termine und Diskussionen der VAG 6: Synthesen. |                                       |  |  |  |
| Geschäftsstelle                                                         | Dokumente                                                                 |                                       |  |  |  |
| <b>VAGs</b><br>VAG 5: Theorien                                          | Neues Dokument oder Dateien hierhin ziehen<br>$\bigoplus$                 |                                       |  |  |  |
| VAG 6: Synthesen                                                        | ✓<br>Name                                                                 | Geändert von<br>Geändert              |  |  |  |
| VAG 7: Medialität                                                       | Heuristik Heldentat<br>0.0.0                                              | $\Box$ gf1016<br>vor 5 Tagen          |  |  |  |
| VAG 8: Gewalt                                                           | Heuristik_Heroisierung<br>$\cdots$                                        | $\Box$ gf1016<br>vor 5 Tagen          |  |  |  |

*Abb. 14: Die Option "Synchronisieren" auf der Teamplattform.*

Ihr Browser fragt Sie daraufhin, ob die Anwendung "OneDrive for Business" gestartet werden darf. Erlauben Sie dies. (Sollte Ihnen "OneDrive for Business" nicht angeboten werden oder nicht starten, sind auf Ihrem Rechner die technischen Voraussetzungen für den Offline-Zugriff nicht erfüllt. Siehe oben unter "Technische Voraussetzungen".)

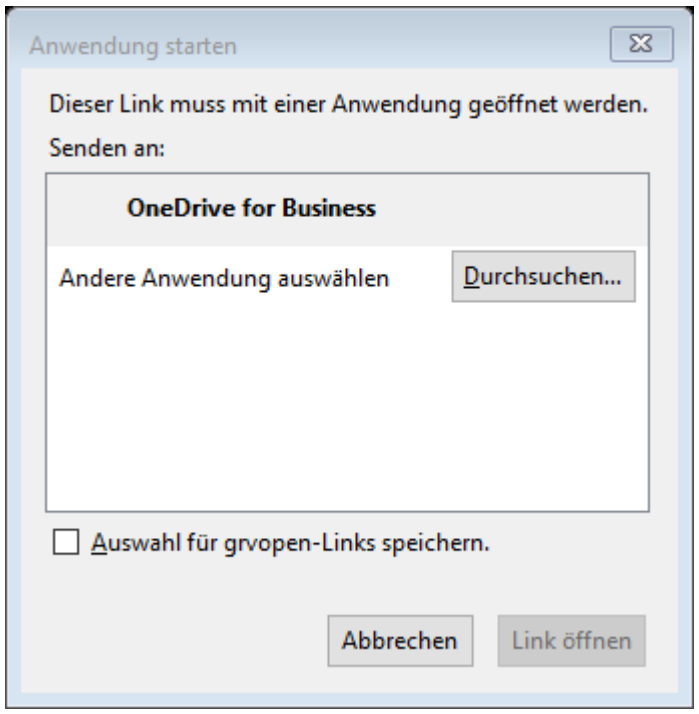

*Abb. 15: Abfrage von Firefox, ob "OneDrive for Business" gestartet werden darf. In anderen Browsern kann diese Abfrage anders aussehen.*

OneDrive for Business startet und fragt Sie, ob Sie die Dokumenten-Bibliothek synchronisieren möchten. Bestätigen Sie dies, indem Sie auf **"Jetzt synchronisieren"** klicken.

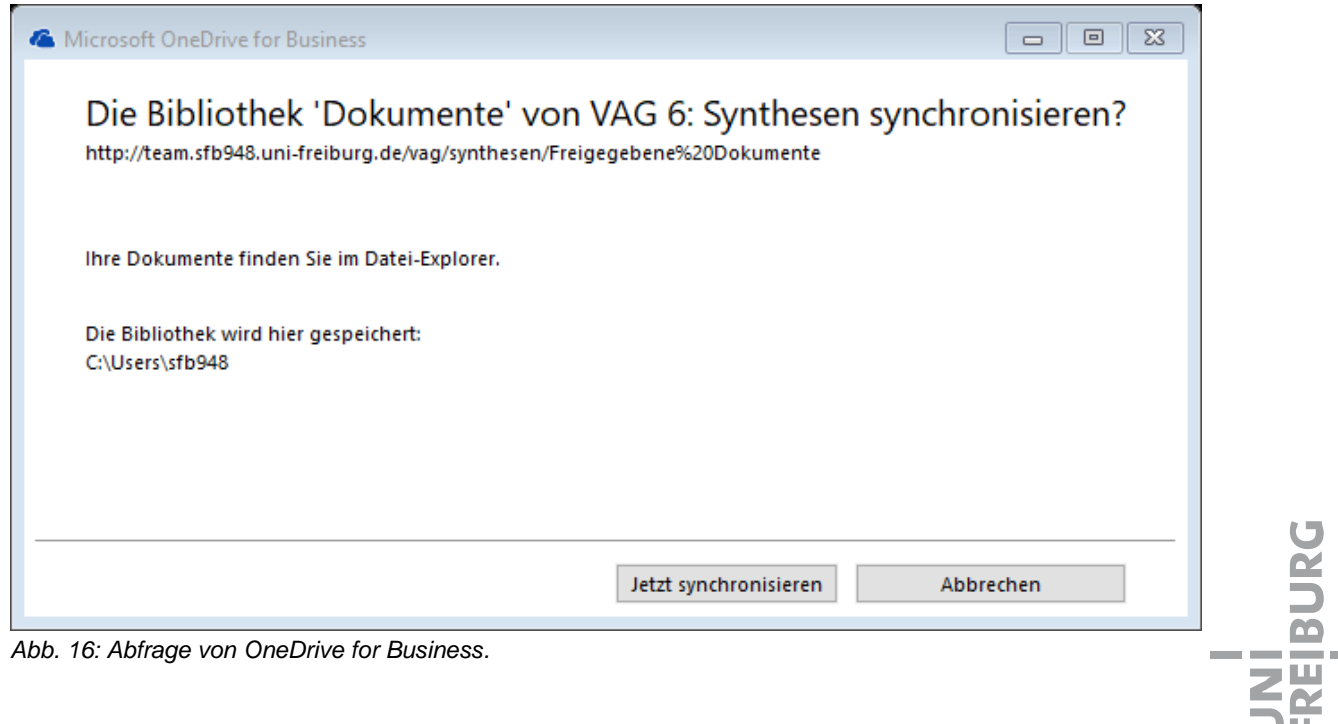

*Abb. 16: Abfrage von OneDrive for Business.*

Anschließend beginnt OneDrive damit, Kopien der Dokumente auf Ihrem Rechner anzulegen. Unter Windows können Sie schnell auf diese Offline-Dateien zugreifen, indem Sie den Windows Explorer starten (Windows-Taste+E). Sie sehen in der linken Spalte einen Punkt "SharePoint", darunter sind alle synchronisierten Ordner aufgelistet. Die Dateien in den Ordnern entsprechen exakt den Dokumenten, die Sie auf der Teamplattform finden. Sie können diese lokalen Dateien öffnen wie jede andere Datei auch – ganz unabhängig davon, ob Sie gerade online oder offline sind.

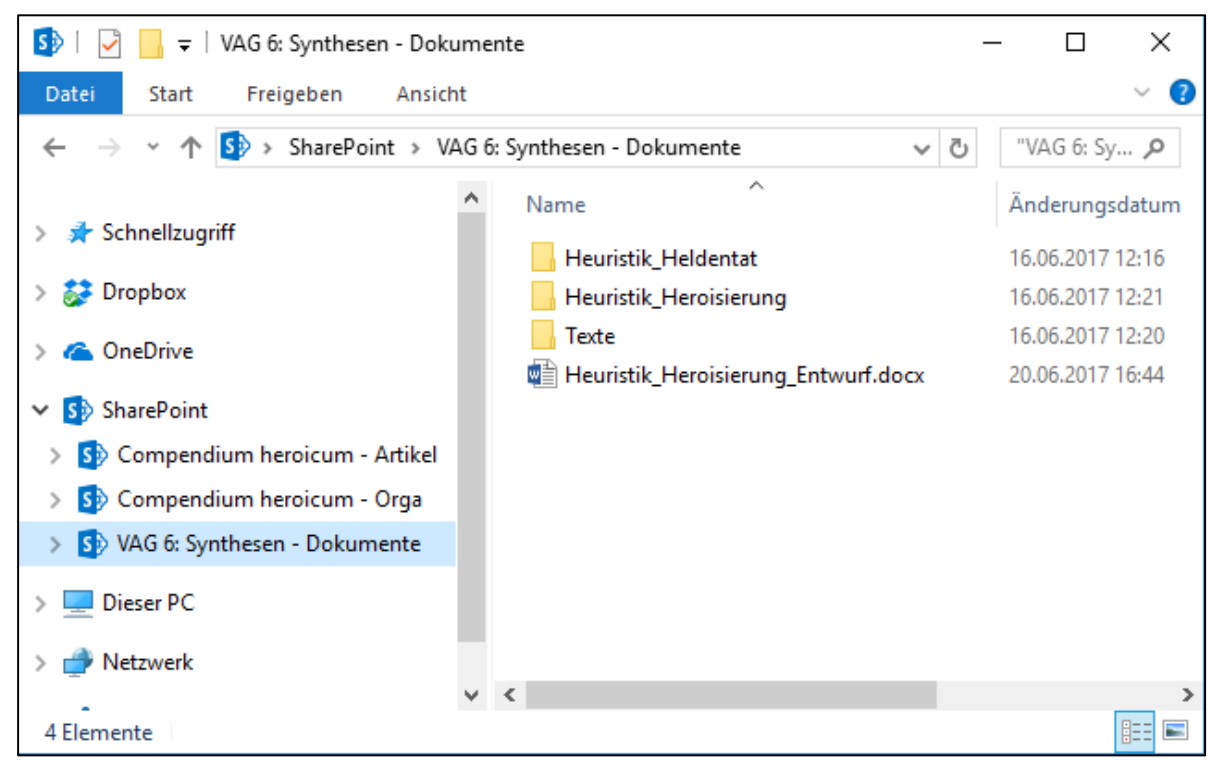

*Abb. 17: Zugriff auf die Offline-Kopien im Windows Explorer.*

Wenn Sie weitere Dokumente aus anderen Bereichen der Teamplattform offline verfügbar machen wollen, können Sie das Vorgehen entsprechend wiederholen und damit weitere Ordner unter "SharePoint" hinzufügen.

# <span id="page-11-0"></span>**3. Weitere Hinweise und Hilfe**

Sollten Sie eine Frage zur Nutzung der Teamplattform haben, haben wir sie möglicherweise schon im Bereich ["Hilfe & FAQ"](https://team.sfb948.uni-freiburg.de/hilfe/_layouts/15/start.aspx#/SitePages/Homepage.aspx) beantwortet. Bitte schauen Sie daher zuerst dort nach.

Bei allen Problemen und Fragen wenden Sie sich gern und jederzeit an Georg Feitscher [\(georg.feitscher@sfb948.uni-freiburg.de,](mailto:georg.feitscher@sfb948.uni-freiburg.de) 203-67609) oder Jens Schneider [\(jens.schneider@sfb948.uni-freiburg.de,](mailto:jens.schneider@sfb948.uni-freiburg.de) 203-67603).